# PODRĘCZNIK UŻYTKOWNIKA GNU T<sub>E</sub>X<sub>MACS</sub>

# SPIS TREŚCI

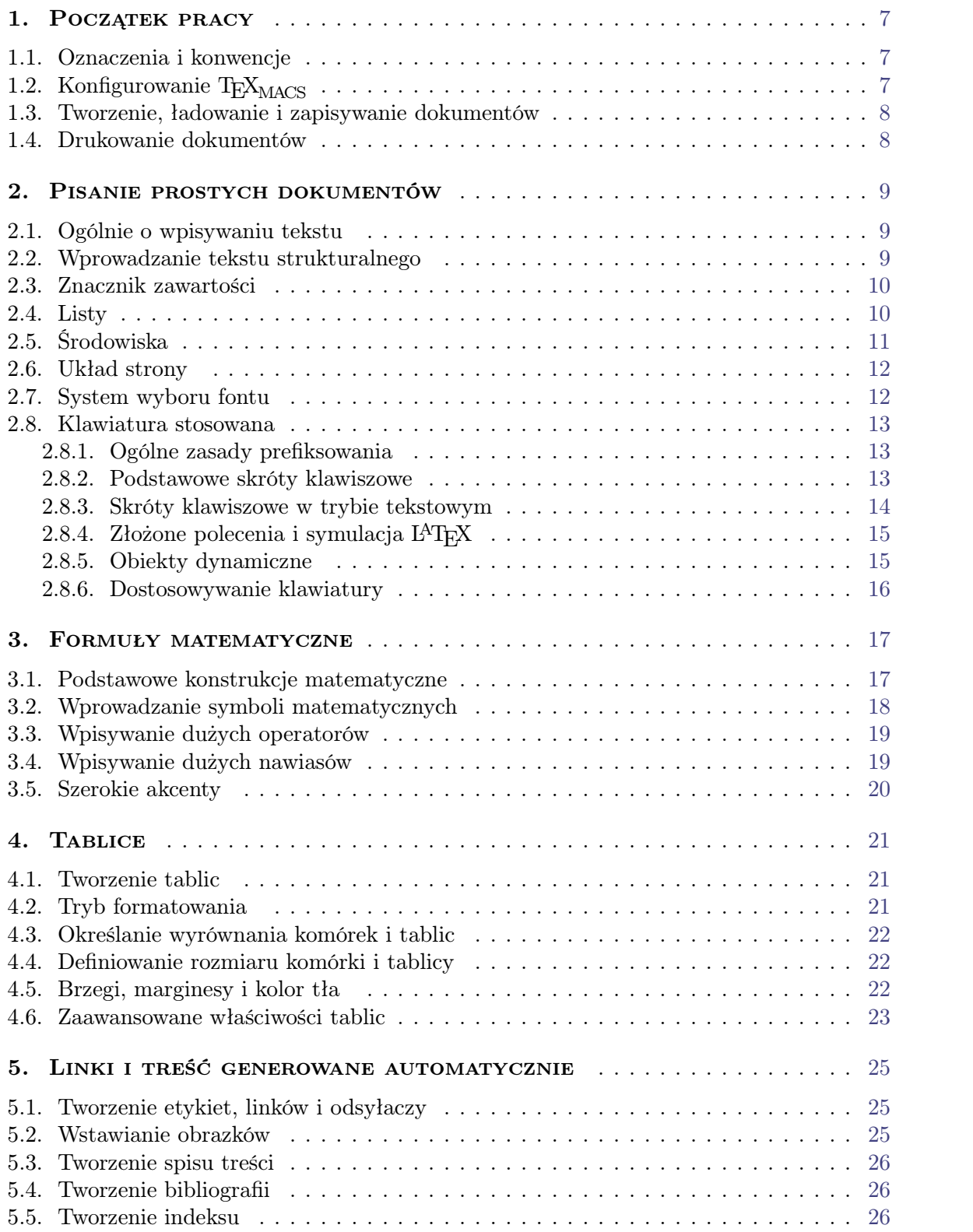

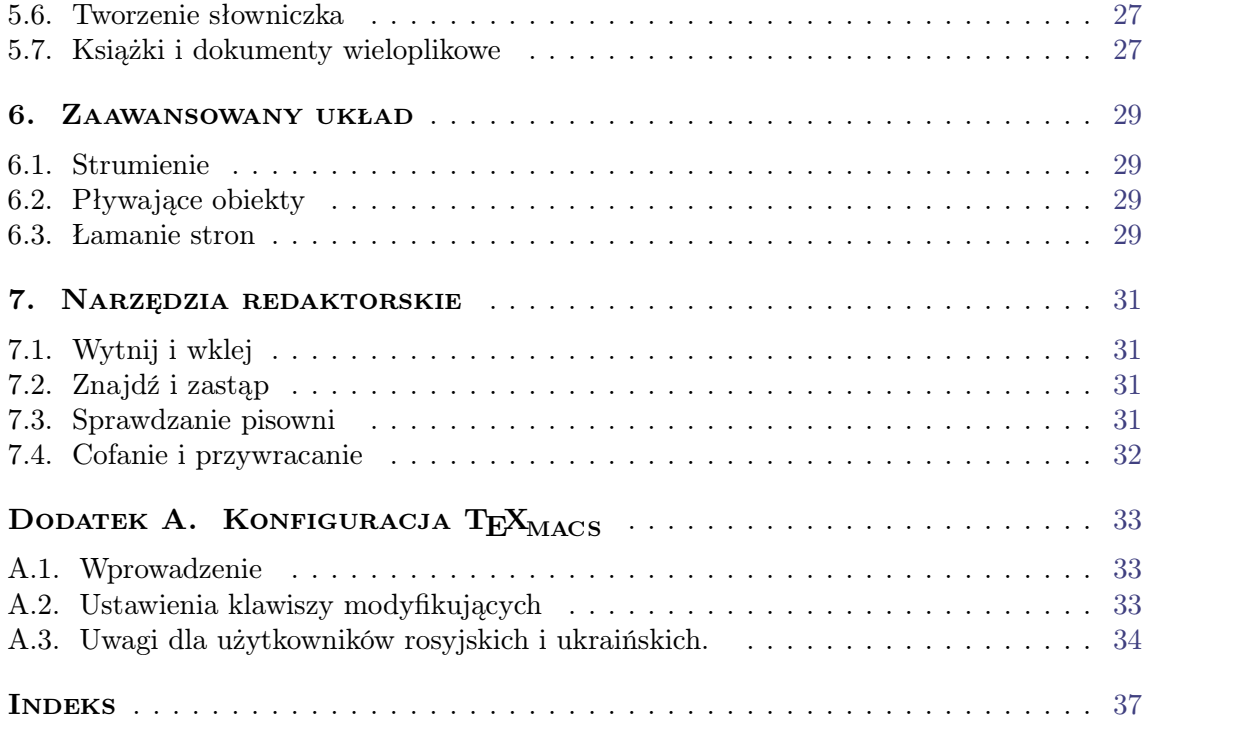

# ROZDZIAŁ 1 POCZĄTEK PRACY

#### <span id="page-6-6"></span><span id="page-6-5"></span>1.1. Oznaczenia i konwencje

<span id="page-6-3"></span><span id="page-6-1"></span><span id="page-6-0"></span>W podręczniku T<sub>E</sub>X<sub>MACS</sub> elementy menu będą opisywane czcionką *sans serif* , tak jak Dokument, Plik→Ładuj lub Wstaw→Czcionka kształt→Kursywa. Dla znaków wprowadzanych z klawiatury używana będzie czcionka *typewriter* wewnątrz ramki, na przykład <sup>^</sup>S. Po prawej stronie elementów menu są zapisane kombinacje klawiszowe, gdy są dostępne. Następujące oznaczenia są używane przy skrótach klawiszowych:

- **⇧.** Dla kombinacji z klawiszem shift.
- **⌃.** Dla kombinacji z klawiszem control.
- **⌥.** Dla kombinacji z klawiszem alternate.
- **⌘.** Dla kombinacji z klawiszem meta.
- **⌘⌥.** Dla kombinacji z klawiszem hyper.

Dla przykładu ? oznacza v<sup>^</sup>B. Spacja wewnątrz skrótu informuje iż jest to wielokrokowa sekwencja. Czyli,  $\overline{*}$ T îN B oznacza meta-T îN B.

Klawisze  $\mathbf{x}$ ,  $\mathbf{A}$  i  $\mathbf{R}$  nie są na wszystkich klawiaturach. Współczesne PC-ty mają klawisz meta często zastąpiony przez Windows. W przypadku, gdy na klawiaturze brakuje jednego lub kilku modyfikatorów, można użyć  $*$  zamiast  $*$ ,  $\mathbf{x}$  zamiast  $\mathbf{x}$  i  $\mathbf{r}$ F7,  $\mathbf{A}$  lub  $\mathbf{x}$  zamiast  $\overline{\text{**}}$ . Czyli,  $\overline{\text{**}}$  to jest to samo co  $\overline{\text{**}}$ . Można również dostosować [klawisz](config/man-config-kbd-modkeys.pl.tm) modyfikujące aby w pełni cieszyć się zaletami potężnego zbioru skrótów klawiszowych dostępnych w T $\rm E X_{MACS}$ .

Zachowanie menu i klawiatury jest *kontekstowe*, t.j. zależy od aktualnego trybu (np. tekst czy "tryb matematyczny") i używanego języka. Skróty przydatne do wprowadzania równań są bezużyteczne w zwykłym trybie tekstowym.

## 1.2. KONFIGUROWANIE  $T_{\text{F}}X_{\text{MACS}}$

<span id="page-6-2"></span>Przy pierwszym starcie T<sub>EXMACS</sub> automatycznie ustawia się w sposób jaki uważa za najbardziej pasujący użytkownikowi. Na przykład T<sub>E</sub>X<sub>MACS</sub> stara się obejrzeć ustawienia systemowe dla języka i drukarki. Jednak automatyczna konfiguracja może się nie udać lub z innych względów nie będzie odpowiadać. W takim przypadku należy w menu Edytuj→ Ustawienia określić preferowane opcje.

<span id="page-6-4"></span>W szczególności, zalecane jest określenie pożądanego "wyglądu" T<sub>E</sub>X<sub>MACS</sub>. Domyślnie używany jest EMACS, który zapewnia ograniczoną kompatybilność skrótów klawiszowych z tymi w EMACS. Ponadto T<sub>E</sub>X<sub>MACS</sub> posiada własny potężny zestaw skrótów, który optymalizuje użycie klawiszy modyfikujących takich jak  $\mathfrak{r}$  czy control. Jednak w wielu systemach X Window te klawisze nie są najlepiej ustawione, zatem może zachodzić konieczność dostosowania. Więcej szczegółów można znaleźć w części [ustawianie](config/man-configuration.pl.tm) T $\rm FX_{MACS}$ .

#### <span id="page-7-0"></span>1.3. TWORZENIE, ŁADOWANIE I ZAPISYWANIE DOKUMENTÓW

Po uruchomieniu T<sub>E</sub>X<sub>MACS</sub> bez żadnych opcji, edytor automatycznie stworzy nowy dokument. Można również tworzyć nowy dokument używając Plik→Nowy. Nowo stworzone dokumenty nie mają nazwy. Aby nadać im nazwę, należy kliknąć na Plik→Zapisz jako.

Rekomendowane jest nadanie dokumentowi nazwy bezpośrednio po zaczęciu tworzenia. To uchroni przed utratą danych. Zalecane jest również ustawienie globalnych informacji o dokumencie. Po pierwsze styl dokumentu w Dokument→Styl. Jeśli tworzone dokumenty sa w różnych językach zmiany dokonuje się poprzez Dokument→Język. Typ papieru ustawiany jest w Dokument→Strona→Rozmiar.

Po modyfikacjach dokumentu, można go zapisać używając Plik→Zapisz. Poprzednie dokumenty mogą być uzyskane przez Plik→Ładuj. W jednym oknie może być edytowanych na raz wiele dokumentów, pomiędzy *buforami* nawigację prowadzi się przez menu Idź.

#### <span id="page-7-19"></span><span id="page-7-18"></span><span id="page-7-17"></span><span id="page-7-16"></span><span id="page-7-15"></span><span id="page-7-14"></span><span id="page-7-13"></span><span id="page-7-12"></span><span id="page-7-11"></span><span id="page-7-10"></span><span id="page-7-9"></span><span id="page-7-8"></span><span id="page-7-7"></span><span id="page-7-4"></span><span id="page-7-3"></span>1.4. Drukowanie dokumentów

<span id="page-7-1"></span>Bieżący dokument można wydrukować używając Plik→Drukuj→Drukuj wszystko. Domyślnie  $\text{TeX}_{\text{MACS}}$  zakłada iż drukarka używa papieru a4 i rozdzielczości 600dpi. Te ustawienia mogą być zmieniane poprzez Edytuj→Ustawienia→Drukarka. Można też wydrukować do pliku postscript używając Plik $\rightarrow$ Drukuj $\rightarrow$ Drukuj wszystko do pliku (w tym przypadku są używane domyślne ustawienia drukarki) lub Plik→Eksportuj→Postscript (w tym przypadku ustawienia drukarki są ignorowane).

Można eksportować do formatu PDF używając Plik $\rightarrow$ Eksportuj $\rightarrow$ Pdf. Należy ustawić Edytuj→Ustawienia→Drukarka→Rodzaj czcionk→Typ 1 jeśli stworzone pliki Postscript czy PDF maja korzystać z czcionki TYPE 1. Jednak tylko czcionka CM dopuszcza wersję TYPE 1. Czcionki CM są odrobinę gorszej jakości niż czcionki EC, głównie przy znakach z ogonkami/akcentami. Zatem, można preferować używanie czcionek EC tak długo jak nie potrzeba pliku PDF który wygląda ładnie w ACROBAT READER.

<span id="page-7-6"></span><span id="page-7-5"></span><span id="page-7-2"></span>Po odpowiednim skonfigurowaniu T<sub>E</sub>X<sub>MACS</sub> jest edytorem *wysiwyg*: wynik po wydrukowaniu jest dokładnie identyczny z tym widocznym na ekranie. Aby ta zgodność była pełna powinno się ustawić Dokument→Strona→Typ→Papier i Dokument→Strona→Ustawienie ekranu $\rightarrow$ Marginesy jak na papierze. Dodatkowo należy się upewnić iż znaki na ekranie są w tej samej rozdzielczości (dpi, punkty na cal) jak w drukarce. Dokładność wyświetlania znaków może być zmieniana przy pomocy Dokument→Czcionka→Dpi. Obecnie drobne zmiany w układzie dokumentu mogą mieć miejsce po zmianie dpi, dotyczy to głównie łamania lini i stron. W przyszłych wersjach ta niedogodność zostanie usunięta.

# <span id="page-8-4"></span>ROZDZIAŁ 2

## <span id="page-8-0"></span>Pisanie prostych dokumentów

#### 2.1. Ogólnie o wpisywaniu tekstu

<span id="page-8-1"></span>Po skończeniu działań przygotowawczych opisanych powyżej, T<sub>E</sub>X<sub>MACS</sub> jest gotowy do pracy. Większość znaków jest wprowadzana w naturalny sposób. Polskie litery powinny działać z prawym  $\mathbf{v}$ . Litery z akcentami mogą być uzyskane poprzez użycie klawisza  $\mathbf{R}$  lub v. Dla przykładu, "é" jest uzyskane poprzez v' E lub  $*$ ' E. Analogicznie otrzymujemy "à" przez  $\vec{v}$  A i tak dalej. Długie słowa na końcu lini są automatycznie łamane. Oczywiście pod warunkiem ustawienia właściwego języka dla dokumentu, poprzez menu Dokument→Język.

Po lewej stronie stopki wyświetlany jest styl dokumentu, właściwości tekstu w bieżącej pozycji kursora. Początkowo jest to "ogólny tekst roman 10" co oznacza iż kursor ustawiony jest tryb tekstowy z czcionką roman o wielkości 10 punktów i "ogólny" styl dokumentu. Właściwości tekstu (czcionka, jej rozmiar, kolor, język) można zmieniać poprzez menu Format. Oczywiście można zmieniać właściwości tekstu już napisanego poprzez zaznaczenie obszaru i wtedy korzystając z menu Format. Niektóre właściwości mogą być zmieniane dla całego dokumentu przy pomocy menu Dokument.

<span id="page-8-6"></span>Po prawej stronie stopki wyświetlany jest znak lub obiekt (jak na przykład zmiana we właściwościach tekstu) tuż przed kursorem. Również wyświetlane są wszystkie środowiska w jakich znajduje się obecnie kursor. Te informacje powinny pomóc orientować się wewnątrz dokumentu.

#### <span id="page-8-5"></span><span id="page-8-3"></span>2.2. Wprowadzanie tekstu strukturalnego

<span id="page-8-2"></span>Zwykle, długie dokumenty maja strukturę: są zorganizowane w rozdziały, sekcje, podsekcje, zawierają one różne typy tekstu, takie jak normalny tekst, cytaty, twierdzenia itp. Po wybraniu *stylu dokumentu* w Dokument $\rightarrow$ Styl T<sub>E</sub>X<sub>MACS</sub> troszczy się o konkretne aspekty układu, takie jak numeracja sekcji, stron, twierdzeń, wyświetlenie cytatów i notek w ładny sposób, i tym podobne.

Obecnie, cztery standardowe style zostały zaimplementowane: list, artykuł, książka i seminarium. Styl seminarium jest używany do tworzenia slajdów. Po wybraniu stylu, można układać tekst w sekcje i używać wybranych *środowisk*. Przykładowymi środowiskami są twierdzenie, uwaga, dowód, i podobne. Innymi przykładami są wyszczególnienia i wyliczenia.

Oczywiście można tworzyć własne środowiska i pliki stylu. Załóżmy na przykład iż czesto używamy cytatów i chcemy aby były pochyłe z lewym i prawym marginesem 1cm. Zamiast recznie zmieniać tekst i właściwości paragrafu, za każdym razem gdy dajemy cytowanie, jest lepiej stworzyć środowisko. Nie tylko będzie to szybsze przy tworzeniu nowych cytatów, ale i systematycznie będzie można zmieniać wygląd wszystkich cytatów poprzez zmianę definicji środowiska. Taka sytuacja może mieć miejsce gdy uznamy iż lepiej będą wyglądać cytaty przy użyciu mniejszego fontu.

### 2.3. ZNACZNIK ZAWARTOŚCI

<span id="page-9-3"></span><span id="page-9-0"></span>Najprostszym przykładem struktury w tekście są znaczniki zawartości. W Tekst→Znacznik zawartości jest dostępna ich lista. Zapewniają one, iż zadany fragment tekstu jest danego typu i służy konkretnemu celowi. Dla przykładu, ważny tekst powinien być zaznaczony przy użyciu znacznika strong. Domyślnie wyświetlany będzie przy użyciu pogrubionego fontu, tak jak mocny(strong) tekst. Jednak sposób wyświetlania jest zależny od stylu dokumentu. Na przykład strong tekst może mieć inny kolor na slajdach prezentacji. Poprzez znaczniki definiujemy czym jest treść, a to jak ona zostanie wyświetlona zależy od stylu. Nie należy myśleć w kategoriach: "chcę ten fragment pogrubiony", tylko iż ten fragment jest ważny, a jak w dokumencie wyglądają ważne fragmenty to już jest definiowane oddzielnie. Poniżej krótka lista najpopularniejszych znaczników zawartości i ich cel.

| Znacznik | Przykład                         | Cel                                |
|----------|----------------------------------|------------------------------------|
| strong   | To jest ważne                    | Wskazanie ważnego obszaru tekstu   |
| em       | prawdziwa rzecz                  | Zaakcentowanie obszaru tekstu      |
| dfn      | A <i>gnu</i> is a horny beast    | Definicja pewnej ideii             |
| samp     | the ae ligature æ                | A sequence of literal characters   |
| name     | the LINUX system                 | Nazwa konkretnej rzeczy            |
| person   | I am JORIS                       | Imię osoby                         |
| $cite*$  | Melville's Moby Dick             | Cytowanie bibliografi              |
| abbr     | Pracuję w C.N.R.S.               | Skrót                              |
| acronym  | format HTML                      | Akronim                            |
| verbatim | program powiedział hello         | Dosłowny tekst, jak wynik programu |
| kbd      | Wpisz return                     | Tekst do wpisania z klawiatury     |
| $code*$  | $\text{cut} \leq 1+1$ ; yields 2 | Kod programu komputerowego         |
| var      | cp src-file dest-file            | Zmienne w programie komputerowym   |

Tablica 2.1. Najpopularniejsze znaczniki zawartości.

#### <span id="page-9-2"></span>2.4. LISTY

<span id="page-9-1"></span>Używając Tekst→Wyszczególnienie można stworzyć nienumerowaną listę. Możesz albo wybrać konkretny znacznik jak  $\bullet$  (kropki),  $-$  (kreski) lub  $\rightarrow$  (strzałki) do wyróżniania pozycji w liście, lub domyślny. Listy mogą być zagnieżdżone jak na przykładzie:

- Pierwszy element.
- A teraz podlista:
	- Podelement.
	- $\circ$  Jakiś kolejny.
- Końcowy element.

Domyślny znacznik jest wyświetlany różnie, zależnie od poziomu zagnieżdżenia. Na najbardziej zewnętrznym poziomie to  $\bullet$ , drugi poziom  $\circ$ , i tak dalej. Wewnątrz listy, wciśnięcie enter automatycznie startuje nowy element. Jeśli potrzeba elementów które zajmują parę paragrafów to można zawsze użyć **tenter** do zaczecia nowego paragrafu.

<span id="page-10-1"></span>Wyliczane środowisko, tworzone przez Tekst→Wyliczenie, zachowuje się podobnie jak punk-<br>towane, tylko że elementy są numerowane. Poniżej przykład na wyliczenie wywołane przez Tekst*!*Wyliczenie*!*I, II, III, ...

- <span id="page-10-5"></span><span id="page-10-4"></span>I. Pierwszy element.
- II. Drugi.
- III. Ostatni.

Oczywiście możliwe jest zagnieżdżanie list.

- 1. Podpunkty: \ E N U M E R A T E
	- a. podpunkt
- 2. Podpunkty: \ENUMERATE\*
	- 2.a. podpunkt

Ostatnim rodzajem jest lista opisowa. Wywoływana przez Tekst→Opis. Tutaj wyróżnik jest indywidualny dla elementu.

**Pingwin.** Mile stworzenie, choć lubi ryby.

**Struś.** Wiecznie uciekający posiłek Kojota.

## <span id="page-10-3"></span><span id="page-10-2"></span> $2.5.$  SRODOWISKA

<span id="page-10-0"></span>W podobny sposób jak znaczniki zawartości, środowiska są używane do nadania części tekstu specjalnego znaczenia. Jednak, podczas gdy [znaczniki](text/man-content-tags.pl.tm) zawartości oznaczają przeważnie małe partie tekstu, środowisko często rozciąga się na kilka paragrafów. Często używanymi środowiskami matematycznymi są twierdzenie i dowód, tak jak w poniższym przykładzie:

TWIERDZENIE 2.1. *Nie istnieją dodatnie liczby całkowite a*, *b*, *c i n gdzie*  $n \geq 3$ , *takie, że*  $a^n + b^n = c^n$ .

**Dowód.** Nie mam tu miejsca aby zapisa¢ dowód.

Środowisko można wprowadzić używając Tekst->Środowisko. Innymi środowiskami z podobnym wyglądem są lemat, wniosek, definicja, aksjomat. Ciekawostką jest makro pozwalające wpisać autora twierdzenia: dueto (\DUETO enter), na przykład

TWIERDZENIE 2.2. (PITAGORAS) *Przy ładnych założeniach mamy*  $a^2 + b^2 = c^2$ .

Generalnie dobrze jest wybrać adekwatne środowisko do prezentowania tekstu.

#### <span id="page-11-7"></span>2.6. UKŁAD STRONY

<span id="page-11-0"></span>Podstawową zasadą jest, iż T<sub>E</sub>X<sub>MACS</sub> troszczy się o wygląd tekstu. Zatem, jakkolwiek nie jest to zabronione, odradzane jest pisanie dokumentów wizualnie. Dla przykładu, nie należy wstawiać spacji lub pustych lini jako substytutów pionowych i poziomych odstępów pomi¦dzy sªowami i liniami. Zamiast tego dodatkowe spacje powinny by¢ umieszczane bezpośrednio używając Format<sup>→</sup>Odstęp. W ten sposób układ tekstu będzie odporny na drobne zmiany związane z łamaniem lini i stron, jak i poważne zmiany takie jak ustawienie innego stylu.

Kilka rodzajów bezpośrednich poleceń odstępowych zostało zaimplementowanych. Po pierwsze można wstawiać odstępy o zadanej wysokości czy szerokości. Poziome spacje nie mają wysokości i są rozciągliwe lub nie. Długość rozciągliwego odstępu zależy od tego jak rozwiązana jest kwestia przenoszenia wyrazów. Dodatkowo jest możliwość wstawiania tabularycznych odstępów. Pionowe odstępy mogą być wstawiana na początku lub na końcu akapitu: dodatkowy odstęp pomiędzy akapitami jest maksimum z pionowego odstępu za pierwszym i odstępu przed drugim (inaczej niż w T<sub>E</sub>X, to zapobiega zbędnemu odstępowi pomiędzy sąsiadującymi twierdzeniami).

Co do układu akapitu, można wybrać styl (wyrównany, swobodny z lewej, wyśrodkowany, swobodny z prawej), marginesy akapitu oraz lewe (odpowiednio prawe) wcięcie przy pierwszej (odpowiednio ostatniej) lini akapitu. Można kontrolować odstęp pomiędzy akapitami oraz kolejnymi liniami w akapitach.

Wygląd strony określany jest w menu Dokument→Strona. Wybiera się metodą wyświetlania stron an ekranie: przy wybraniu "papier" jak typ strony w Dokument $\rightarrow$ Strona $\rightarrow$ Typ, widać bezpośrednio punkty łamania strony. Domyślnie typ jest "papirus", który unika dzielenia na strony podczas tworzenia dokumentu. Typ "automatyczny" przyjmuje iż rozmiar papieru jest dokładnie taki jak wielkość okna. Marginesy strony i szerokość tekstu jest określona w Dokument $\rightarrow$ Strona $\rightarrow$ Układ. Często wygodnie jest zredukować marginesy dla użyteczności na ekranie; to ustawiane jest przez Dokument $\rightarrow$ Strona $\rightarrow$ Ustawienie ekranu.

#### <span id="page-11-6"></span><span id="page-11-5"></span><span id="page-11-4"></span><span id="page-11-3"></span>2.7. System wyboru fontu

<span id="page-11-1"></span>W T $EX_{\text{MACS}}$ , fonty mają pięć głównych cech:

- Nazwa (roman, pandora, concrete, itp.).
- Wariant (roman, maszynowy lub sans serif).
- Rozmiar (bazowa wielkość (w punktach) i względna wielkość (normalny, mały, itp.).
- Seria (jasny, średni, tłusty).
- <span id="page-11-2"></span>Kształt (w prawo, kursywa, mały, itp.).

Jest to bogatszy wybór niż w L<sup>A</sup>T<sub>E</sub>X 2*ε*. Wielkość bazowa jest ustawiana dla całego dokumentu poprzez Dokument→Czcionka→Rozmiar.

#### <span id="page-12-3"></span>2.8. Klawiatura stosowana

#### <span id="page-12-1"></span><span id="page-12-0"></span>**2.8.1. Ogólne zasady preksowania**

Duża liczba skrótów klawiszowych wymaga, aby w dzielić je na grupy, celem łatwiejszego zapamiętania. Podstawową zasadą jest iż skróty z tej samej kategorii mają wspólny prefiks. Główne takie prefiksy to:

- ?. Skróty bazujące na klawiszu Control najczęściej są używane dla poleceń edycyjnych. Zależą one od ustawienia opcji "Wygląd" w Edytuj→Ustawienia. Dla przykładu jeśli używasz wyglądu EMACS to skróty  $\land$  odpowiadają tym z EMACS, zatem  $\land$ Y wkleja tekst z bufora.
- **v.** Klawisz Alternate jest używany przy poleceniach które zależą od trybu w jakim się znajdujesz. Na przykład **vs** daje **mocny** tekst w trybie tekstowym i pierwiastek kwadratowy  $\sqrt{w}$  trybie matematycznym.  $\sqrt{w}$  jest równoważne  $\sqrt{w}$ .
- **<sub>்</sub>\***. Klawisz meta jest klawiszem dla poleceń T<sub>E</sub>X<sub>MACS</sub> ogólnego przeznaczenia, wspólnych dla wszystkich trybów. Dla przykładu <sup>∗!</sup> tworzy etykietę. Jest również używany dla dodatkowych poleceń edytorskich, jak  $\mathscr{W}$  dla kopiowania tekstu, jeśli ustawiony jest wygląd EMACS.  $\ast$  jest równoważny  $\ast$ .
- $\mathbf{R} \cdot \mathbf{Z}$  **Zdefiniowany przez użytkownika klawisz modyfikujący jest używany do tworzenia** symboli specjalnych jak litery greckie w trybie matematycznym. Można skonfigurować klawiaturę tak aby  $\mathbb{R}$  pełnił funkcję klawisza hyper.  $\mathbb{R}$ F7 jest równoważne  $\mathbb{R}$ .

Konkretne klawisze które mogą być użyte do otrzymania prefiksów  $\ast$  i  $\ast$ v można ustawić poprzez Edytuj*!*Ustawienia.

#### <span id="page-12-2"></span>**2.8.2. Podstawowe skróty klawiszowe**

Kombinacje klawiszy aktywne we wszystkich trybach:

- **⇧↩.** Tworzy nowy akapit.
- <u>**<sup>∧</sup>a**. Usuwa zawarte obiekty lub środowiska.</u>

 $\mathbf{H}_{\mathbf{u}}$  Wstawia mały odstęp.

- $\mathscr{L}_{\mathbb{R}}$ . Wstawia mały ujemny odstęp.
- ? **. Ustawia pocz¡tek zaznaczenia.**
- ? **. Ustawia koniec zaznaczenia.**
- $\frac{1}{2}$ **Example 2.5 Przenosi** na początek dokumentu.
- **⌘>. Przenosi na koniec dokumentu.**

© 19982002 autor Joris van der Hoeven

Permission isgranted to copy, distribute and/or modify this document under the terms of the GNU Free Documentation License, Version 1.1 or any later version published by the Free Software Foundation; with no Invariant Sections, with no Front-Cover Texts, and with no Back-Cover Texts. A copy of the license is included in the section entitled "GNU Free Documentation License

**.**

 $\langle$ initial $|\langle$ collection $|\langle$ associate $|language|$ polish $\rangle$ )

#### <span id="page-13-0"></span>**2.8.3. Skróty klawiszowe w trybie tekstowym**

Aby pisać tekst w języku europejskim na klawiaturze bez odpowiednich klawiszy specjalnych można użyć poniższych skrótów do tworzenia znaków "ogonkowych". Skróty te są aktywne niezależnie od bieżących ustawień językowych.

|               | Skrót              | Przykład        |                      |                 | Skrót              | Przykład            |                      |
|---------------|--------------------|-----------------|----------------------|-----------------|--------------------|---------------------|----------------------|
| $*$           | Acute              | $*' E$          | é                    | $\Re$           | Grave '            | $*$ $E$             | è                    |
| $\frac{1}{2}$ | Hat ^              | <b>\Compare</b> | ê                    | $*''$           | Umlaut "           | $*'' F$             | ë                    |
| $\approx$     | Tilde <sup>~</sup> | $H \sim A$      | $\tilde{a}$          | ж î С           | Cedilla            | %rCC                | ç                    |
| 98 fr U       | Breve              | <b>% fUG</b>    | $\breve{\mathrm{g}}$ | ิ มิ ให         | Check $\check{\,}$ | <b>米立VS</b>         | $\check{\mathbf{s}}$ |
| %d%           | ۰<br>Above ring    | <b>% 0 A</b>    | å                    | $\mathcal{H}$ . | Above dot          | $\frac{1}{2}$ . $Z$ | ż                    |
| 9€ û H        | Hungarian          | <b>8位HO</b>     | ő                    |                 |                    |                     |                      |

**Tablica 2.2.** Wprowadzanie znaków ogonkowych.

Specjalne znaki mogą być tworzone w dowolnym języku:

|               |              |                                      | Skróty        |                                                                                                    |   |
|---------------|--------------|--------------------------------------|---------------|----------------------------------------------------------------------------------------------------|---|
|               |              |                                      |               | $\hat{B}$ $\mathsf{F5A}$ $\mathsf{R}$ $\mathsf{F5B}$ $\mathsf{A}$ $\mathsf{F5B}$ $\mathsf{F5AE}$ $\mathsf{R}$ $\mathsf{F5B}$ $\mathsf{A5E}$ | Æ |
| $\hat{I}$ F50 | $\emptyset$  | $\hat{v}$ F5 $\hat{v}$ O $\parallel$ |               | $\hat{r}$ F50E $\alpha$ $\hat{r}$ F5 $\hat{r}$ O $\hat{r}$ E                                                                                | Œ |
| $\hat{E}$ F5S | $\mathbb{S}$ | $\ F5\ $ s $\ SS\ $                  |               |                                                                                                    |   |
| $\hat{I}$ F5! |              | $\hat{I}$ F5 ?                       | $\hat{E}$ F5P | $\hat{v}$ F5 $\hat{v}$ P                                                                                                    | £ |

**Tablica 2.3.** Wprowadzanie specjalnych znaków.

Po wciśnięciu klawisza ", odpowiedni znak cudzysłowu będzie wstawiony. Wybrany jest na podstawie ustawionego języka i otaczającego tekstu. Jeśli styl cudzysłowów jest niewłaściwy można zmienić poprzez Edytuj→Ustawienia→Klawiatura→Automatyczne cudzysłowy. Obecnie aby mieć automatycznie prawidłowe polskie cudzysłowy zamiast domyślnych należy wybrać holenderskie. Możliwe jest wstawianie konkretnych cudzysłowów:

<span id="page-13-2"></span>

|                  | Skróty |    |
|------------------|--------|----|
| $\hat{v}$ F5 $"$ |        | ,, |
|                  |        |    |
|                  |        |    |

<span id="page-13-1"></span>Tablica 2.4. Wprowadzanie cudzysłowów.

"Angielskie" cudzysłowy to powiązane dwa apostrofy lub akcenty. Są one tworzone przez ` i ' ', ale to nie są prawdziwe polecenia klawiszowe: w rezultacie dwa znaki są wyświetlane, a nie pojedyńczy znak specjalny.

<span id="page-13-3"></span>Niektóre skróty są dostępne w konkretnym kontekście językowym. Język tekstu może być ustawiony zarówno dla całego dokumentu poprzez Dokument→Język lub tylko lokalnie przez Format*!*J¦zyk (zobacz [ogólnie](text/man-generalities.pl.tm) [o](text/man-generalities.pl.tm) [wpisywaniu](text/man-generalities.pl.tm) [tekstu\)](text/man-generalities.pl.tm).

|               |   | Węgierski Hiszpański   |    |                          |   | Polski                                 |   |
|---------------|---|------------------------|----|--------------------------|---|----------------------------------------|---|
| $t$ F50       | ő | $\vdash$ $\rightarrow$ |    | $\hat{v}$ F5A            | ą | tF50                                   | ó |
| ûF5 ûO        | ∩ | $? \rightarrow$        | i, | $\hat{I}$ F5 $\hat{I}$ A | Ą | tF5t0                                  | Ó |
| $\hat{v}$ F5U | ű |                        |    | $\hat{E}$ F5C            | ć | $\hat{E}$ F5S                          | ś |
| ûF5 ûU        | Ũ | ?                      | i. | $\hat{v}$ F5 $\hat{v}$ C | Ć | $\hat{v}$ F5 $\hat{v}$ S               | Ś |
|               |   |                        |    | $\hat{v}$ F5E            | ę | $\hat{v}$ F5 X                         | ź |
|               |   |                        |    | $\hat{I}$ F5 $\hat{I}$   | Ę | tF5tX                                  | Ź |
|               |   |                        |    | $\hat{v}$ F5L            | ł | $\hat{I}$ F5Z                          | ż |
|               |   |                        |    | $\hat{v}$ F5 $\hat{v}$ L | Ł | $\hat{v}$ F5 $\hat{v}$ z               | Ż |
|               |   |                        |    | $t$ F5N                  | ń | $\hat{I}$ F5Z $\rightarrow$            | ź |
|               |   |                        |    | $\hat{v}$ F5 $\hat{v}$ N | Ń | $\hat{v}$ F5 $\hat{v}$ Z $\rightarrow$ | Ź |

Tablica 2.5. Skróty zależne od języka.

Skróty zależne od języka przesłaniają ogólne; dla przykładu nie można wpisać "ø" gdy ustawiony jest język węgierski czy polski.

#### <span id="page-14-0"></span>**2.8.4. Zªo»one polecenia i symulacja L<sup>A</sup>TEX**

T<sub>EXMACS</sub> pozwala wprowadzać polecenia L<sup>A</sup>T<sub>E</sub>X bezpośrednio z klawiatury. Należy wcisnąć klawisz  $\backslash$  aby wejść w połączony tryb poleceń L<sup>A</sup>T<sub>E</sub>X/T<sub>E</sub>X<sub>MACS</sub>. Następnie wpisać polecenie jakie ma zostać wykonane. Po wpisaniu, w lewym dolnym rogu ekranu powinno się wyświetlić

```
<return>: polecenie do wykonania
```
Po wciśnięciu enter polecenie zostanie wykonane. Na przykład w trybie matematycznym można stworzyć ułamek poprzez wpisanie \FRACenter.

Jeśli wpisane polecenie nie jest rozpoznane jako komenda L<sup>A</sup>T<sub>E</sub>X, to sprawdzane jest czy jest to makro T<sub>E</sub>X<sub>MACS</sub>, funkcja lub środowisko (zdefiniowane przez plik stylu). Jeśli tak to zostanie to wykonane (stworzone), przy właściwej liczbie parametrów. W innym przypadku zakładane jest iż polecenie odnosi się do zmiennej i należy wyświetlić jej wartość. Klawisz  $\iint$  jest równoważny jednemu z poleceń  $\#I L$ ,  $\#I E$ ,  $\#I A$ ,  $\#I H$  lub  $\#I V$ .

Aby wstawić normalny znak \ (backslash) należy użyć sekwencji  $\mathsf{r}$ F5 \.

#### <span id="page-14-1"></span>**2.8.5. Obiekty dynamiczne**

Niektóre złożone obiekty mają kilka *stanów* podczas procesu edycji. Przykładem takich *dynamicznych obiektów* są etykiety i odsyłacze, wygląd odsyłacza zależy od dynamicznie określanego numeru. Więcej przykładów dynamik można znaleźć w dokumentacji o [two](../devel/style/keyboard/style-kbd.pl.tm) [rzeniu](../devel/style/keyboard/style-kbd.pl.tm) [plików](../devel/style/keyboard/style-kbd.pl.tm) [styli.](../devel/style/keyboard/style-kbd.pl.tm)

Przy wprowadzaniu dynamicznego obiektu jak etykieta używając  $\mathbb{R}^1$ , domyślny stan to *nieaktywny*. Ten stan pozwala wprowadzi¢ informacje istotne dla dynamicznego obiektu, tak jak nazwa etykiety w podanym przykładzie. Niektóre obiekty przyjmują różną liczbę parametrów, nowe można dodawać używając <del>»</del>.

*h*label*j*pitagoras*i*

**Rysunek 2.1.** Nieaktywna etykieta

Po skończeniu wprowadzania parametrów dla obiektu dynamicznego można wcisnąć enter aby *aktywować* obiekt. Aktywny obiekt może być wyłączony poprzez umieszczenie kursora tuż za nim i wciśnięcie <br/><br> $\blacksquare.$ 

### <span id="page-15-0"></span>**2.8.6. Dostosowywanie klawiatury**

Użytkownik może zmieniać zachowanie klawiatury. Najlepszą metodą jest zapoznanie się z plikami w katalogu \$TEXMACS\_PATH/progs/keyboard, gdzie zdefiniowane jest standardowe zachowanie klawiatury. Potem można przedefiniować w prywatnych plikach inicjacyjnych.

# <span id="page-16-3"></span>ROZDZIAŁ 3

# FORMUŁY MATEMATYCZNE

<span id="page-16-0"></span>Aby wpisywać formuły matematyczne, potrzeba wejść w "tryb matematyczny". To specjalna właściwość tekstu wstawiana poprzez menu Wstaw→Matematyka

**Wzór \$.** Srodowisko używane przy małych matematycznych wstawkach wewnątrz normalnego akapitu.

<span id="page-16-2"></span>Wzory są domyślnie układane tak aby zajmowały jak najmniejszą wysokość. Na przykład granice są wyświetlane po lewej. To można zmienić ustawiając Format $\rightarrow$ Display style<sup>>Włacz.</sup>

- Równanie **v**\$. Środowisko dla większych wyrażeń matematycznych które są umieszczane w samodzielnych paragrafach.
- **Równania <u>v**</u>. Tworzy eqnarray<sup>\*</sup>, trójkolumnowe środowisko tablicopodobne (zobacz [tworzenie](table/man-create-table.pl.tm) [tablic\)](table/man-create-table.pl.tm).

To środowisko jest wygodne do pokazywania przekształceń równania. Pierwsza kolumna zawiera lewą stronę relacji, druga znak relacji, trzecia prawą stronę.

W trybie matematycznym, dostępne są specyficzne komendy i skróty klawiszowe do wpisywania matematycznych symboli i wzorów. Na przykład, prefiks  $\ast\mathbf{r}$  może być użyty do wprowadzania symboli greckich (zauważ iż  $\pi$  jest równoważne t F7,  $\wedge$  lub  $\tau$ tC).

Odgadywanie przez program znaczenia b¦dzie rozwijane w przyszªych wersjach. Obecnie na przykład wskazane jest zaznaczenie mnożenia \* pomiędzy symbolami *a* i *b*. Domyślnie wpisanie A B wy±wietli ab, a nie *a b*.

### 3.1. Podstawowe konstrukcje matematyczne

<span id="page-16-1"></span>Podstawowe obiekty matematyczne tworzone są przy pomocy prefiksu  $\mathbf x$  na przykład:

|              | Skrót Znaczenie                                | Przykład                            |
|--------------|------------------------------------------------|-------------------------------------|
| τ\$          | Tekst                                          | $L = \{x   x$ is sufficiently large |
| YF           | Ułamki                                         | a<br>$b+c$                          |
| <b>vs</b>    | Pierwiastki                                    | $\sqrt{x+y}$                        |
| <b>v</b> î S | <i>n</i> -te pierwiastki $\sqrt[3]{x^3 + y^3}$ |                                     |
| $x_N$        | Negacje                                        |                                     |

Tablica 3.1. Tworzenie głównych matematycznych formuł.

Primy, indeksy górne i dolne tworzone sa następująco:

|              | Skrót Znaczenie                 | Przykład                      |
|--------------|---------------------------------|-------------------------------|
|              | Prim                            | $f'$ lub $(g+h)'''$           |
|              | Back-primes                     |                               |
|              | Indeks dolny                    | $x_n$ lub $x_{i_3}$           |
|              | Indeks górny                    | $x^2$ , $x_n^2$ lub $e^{e^x}$ |
| $\mathbf{V}$ | Lewy indeks d.                  | 2x                            |
| <b>VLA</b>   | Lewy indeks g. $\pi x$ lub *He* |                               |

**Tablica 3.2.** Tworzenie primów i indeksów

Niektóre ważne konstrukcje matematyczne są w rzeczywistości [konstrukcjami](table/man-create-table.pl.tm) [tabelowymi](table/man-create-table.pl.tm) i opisane sa oddzielnie.

#### 3.2. Wprowadzanie symboli matematycznych

<span id="page-17-0"></span>Grecki alfabet jest uzyskiwany w T<sub>EXMACS</sub> poprzez łączenie modyfikatora "hyper"  $\ast$ v z literą. Na przykład, HyperA daje  $\alpha$  a Hyper $\alpha$ G  $\Gamma$ . Jak to wcześniej napisano  $\alpha$ F7 jest równoważny z  $\mathcal{K}$ , zatem  $\rho$  może być również uzyskane jako F5 R. Dodatkowo F6, F7, F8 i  $\epsilon$ F6 mogą być użyte do wpisania: znaku pogrubionego, kaligraficznego, fraktur i blackboard odpowiednio. Na przykład, F8 M daje m, t<sub>1</sub> F6 tR to R a F6 F7 tz oznacza  $\mathcal{Z}$ . Niestety aby uzyskać 1 trzeba użyć czcionki blackboard ( $*\tau$ ß).

Greckie litery mogą być również uzyskane jako "wariant" alfabetu łacińskiego przy użyciu klawisza ¬. Czyli, P ¬ daje  $\pi$ . Klawisz ¬ pozwala uzyskać warianty greckich liter. Na przykład oba HyperP  $\rightarrow \rightarrow$  i P  $\rightarrow \rightarrow \rightarrow$  oznaczają  $\varpi$ .

Wiele innych symboli matematycznych uzyskiwanych jest poprzez "naturalne" kombinacje klawiszy. Na przykład, -> daje →, --> daje →i >= wyświetla≥. Podobnie, I - daje <sup>†</sup>, <br><sup>1</sup> -> wyświetla →a -><- daje <sup>∠</sup>. Ogólne zasady zuzyskiwania odmian symboli:

- $\blacktriangleright$  jest głównym klawiszem przy uzyskiwaniu wariantów. Na przykład,  $\blacktriangleright$  = oznacza  $\geq$ , ale  $\geq$  =  $\rightarrow$  wyświetla  $\geq$ . Podobnie,  $\leq$  aje  $\leq$ ,  $\leq$   $\rightarrow$  = oznacza  $\leq$  i  $\leq$  aje  $\leq$ . Również  $\mathfrak{p}$  P  $\rightarrow$  aje  $\wp$  i  $\in$   $\rightarrow$  wyświetla stałą  $e = \exp(1)$ . Można "krążyć w tył" używając  $\mathbb{I}$  +.
- **@**. jest używany do wrzucania symboli do kół lub kwadratów. Na przykład, @ + daje ⊕, a @**x** oznacza ⊗. Analogicznie, @→+ daje ⊞.
- / iest używany do negacji. Na przykład,  $=$ / oznacza  $\neq$  i <=/ daje  $\leq$ . Zauważmy iż  $\langle x = \cdots \rangle$  to  $\nleq$ , podczas gdy  $\langle x = \cdots \rangle$   $\langle x \rangle$  daje  $\leq$ .
- **!!** jest używany po strzałkach aby wymusić indeksy nad lub pod strzałką. Na przykład,  $\rightarrow$  - > ^ X oznacza  $\rightarrow$ <sup>x</sup>, ale - - > ! ^ X daje  $\rightarrow$ . .

Parę symboli, które nie mogą być wprowadzone naturalnie powyższymi metodami jest uzyskiwanych poprzez prefiks t<sup>F5</sup>. Poniżej krótka tabelka takich znaków:

|                | Skrót   Symbol   Skrót   Symbol |               |  |
|----------------|---------------------------------|---------------|--|
| $t$ F5A        |                                 |               |  |
| $\hat{I}$ F5N  |                                 | $\hat{v}$ F5U |  |
| $\hat{I}$ F5 V |                                 | $\hat{v}$ F5W |  |

**Tablica 3.3.** Niektóre symbole bez naturalnej metody wprowadzenia.

#### 3.3. WPISYWANIE DUŻYCH OPERATORÓW

<span id="page-18-0"></span>Następujące kombinacje klawiszy są używane do tworzenia dużych operatorów:

| Skrót                    | Znaczenie | Skrót                    | Znaczenie |
|--------------------------|-----------|--------------------------|-----------|
| $\hat{v}$ F5 $\hat{v}$ I |           | $\hat{v}$ F5 $\hat{v}$ O |           |
| $\hat{v}$ F5 $\hat{v}$ P |           | $\hat{I}$ F5 $\hat{I}$ A |           |
| $\hat{v}$ F5 $\hat{v}$ S |           | $\hat{v}$ F5 $@+$        |           |
| $\hat{v}$ F5 $QX$        |           | $\hat{I}$ F5 $@$ .       |           |
| $\hat{v}$ F5 $\hat{v}$ U |           | $\hat{v}$ F5 $\hat{v}$ N |           |
| $\hat{v}$ F5 $\hat{v}$ V |           | $\hat{v}$ F5 $\hat{v}$ W |           |

**Tablica 3.4.** Duże operatory.

Duży znak całki ma dwa warianty, zależnie od tego gdzie chcemy umieszczać indeksy. Domyślnie wygląda to tak:

$$
\int_0^\infty \frac{\mathrm{d}x}{1+x^2}.
$$

Alternatywnym wyświetlaniem jest "z granicami"

$$
\int_{0}^{\infty} \frac{\mathrm{d}x}{1+x^2}.
$$

uzyskiwane poprzez ロF5 ロL ロI. Analogicznie, można wpisać ロF5 ロL ロ0 aby uzyskać φ z granicami.

#### 3.4. WPISYWANIE DUŻYCH NAWIASÓW

<span id="page-18-1"></span>Duże nawiasy tworzone są następująco:

| Skrót                | Znaczenie | Skrót                   | Znaczenie |
|----------------------|-----------|-------------------------|-----------|
| math:large(          |           | math:large)             |           |
| math: large [        |           | math: large]            |           |
| $math: large\{$      |           | $math:1$ arge}          |           |
| $math:1$ arge $\leq$ |           | math: large>            |           |
| math: large/         |           | $math: large \setminus$ |           |

Tablica 3.5. Skróty klawiszowe dla dużych nawiasów.

TEX<sub>MACS</sub> używa trzech rodzajów nawisów: "lewy ogranicznik", "prawy ogranicznik" oraz "środkowy separotor". Domyślnie,  $($ ,  $[$ ,  $\{ i <$  są lewymi ogranicznikami,  $),$  $]$ ,  $\}$ ,  $>$  prawymi a |, /, \ strodkowymi. Ale to można zmienić używając skrótów **vL, vR** i <sup>\*</sup>M. Na przykład vL) tworzy), uważany za duży lewy ogranicznik.

Zarówno TEX jak i L<sup>A</sup>TEX nie mają "środkowych ograniczników"; przydają się jednak one do we wzorach takich jak ten:

$$
\left\langle \frac{a}{b+c} \bigg| \frac{p}{q+r} \bigg| \frac{a}{b+c} \right\rangle.
$$

Pomiędzy lewym i prawym ogranicznikiem może być dowolna liczba "środkowych"

### 3.5. Szerokie akcenty

<span id="page-19-0"></span>Tabela poniżej pokazuje jak wpisać matematyczne akcenty ponad znakami lub całymi wzorami. Rzeczywiście niektóre akcenty automatycznie rozszerzają się tak jak wzór pod nimi.

|                              |             | Skrót   Przykład   Szeroki wariant   Skrót   Znaczenie |    |             |
|------------------------------|-------------|--------------------------------------------------------|----|-------------|
| $\mathfrak{r}_{\thicksim}$   | $\tilde{x}$ | $x+y$                                                  | τ' | $\acute{x}$ |
| x٨                           | $\hat{x}$   | $x \widehat{+} y$                                      | χ, | $\dot{x}$   |
| $\mathbf{V} \lor \mathbf{B}$ | $\bar{x}$   | $\overline{x+y}$                                       | τ. | $\dot{x}$   |
| <b>v v</b>                   | $\vec{x}$   | $\overrightarrow{AB}$                                  | ν" | $\ddot{x}$  |
| vîC                          | $\check{x}$ | $x+y$                                                  |    |             |
| <b>v</b> 1                   | $\breve{x}$ | $x+y$                                                  |    |             |

**Tablica 3.6.** Skróty klawiszowe na szerokie akcenty matematyczne.

# ROZDZIAŁ 4

## <span id="page-20-5"></span>Tablice

#### 4.1. Tworzenie tablic

<span id="page-20-1"></span><span id="page-20-0"></span>Aby stworzyć tablicę można albo użyć Wstaw→Tablica albo jednego z poniższych skrótów klawiszowych.

 $\mathbf{≭T} \mathbf{\hat{n}N}$  **<b>T**. Tworzy normalna tablice.

 $\mathbf{≭T} \mathbf{ ∩} \mathbf{N} \mathbf{ ∂T}$ **. Tworzy normalna tablice której komórki sa wycentrowane.** 

 $\mathbf{≭T} \mathbf{w}$  **B**. Tworzy normalny "blok", gdzie komórki oddzielone są liniami.

 $\mathbf{≭T} \mathbf{ ∩} \mathbf{B}$ **. Tworzy "blok" którego komórki są wycentrowane.** 

W trybie matematycznym, dostępne jest kilka tablico-podobnych struktur:

**⌘T ⇧N M.** Tworzy macierz.

- **⌘T ⇧N D.** Tworzy wyznacznik.
- **⌘T ⇧N C.** Tworzy list¦ wyboru.

Specjalnym środowiskiem tablico-podobnym jest equarray\*, rozciąga się ono na cały wiersz. Aby stworzyć listę równań można użyć Wstaw→Matematyka→Równania.

Po stworzeniu tablicy jej rozmiar jest minimalny (przeważnie  $1 \times 1$ ) i komórki są puste. Nowe wiersze i kolumny można wstawiać używając  $\mathbf{x}$ –,  $\mathbf{x}$ →, **vgóra** oraz **vdół. Dla przykłady** v→ tworzy nową kolumnę na prawo od obecnej pozycji kursora. Nowy wiersz można również stworzyć poprzez wciśnięcie enter.

#### <span id="page-20-4"></span><span id="page-20-3"></span>4.2. Tryb formatowania

<span id="page-20-2"></span>T<sub>EXMACS</sub> może formatować w zadany sposób grupę komórek. Dla przykładu można nadać pojedyńczym komórkom kolor tła, można też określić iż cała kolumna będzie wyśrodkowana poziomo. domyślnie formatowanie działa na pojedynczej komórce, ale może być zmienione poprzez Tablica→Forma operacji komórkowych. Następujące tryby operowania są dostepne:

- **⌘T M C.** Dziaªanie na pojedynczej komórce.
- **⌘T M H.** Dziaªanie na wierszu.
- **⌘T M V.** Dziaªanie na kolumnie.
- $\ast$ **TMT.** Działanie na całej tablicy.

Jest również możliwe zaznaczenie grupy komórek przy pomocy myszy i przeprowadzenie pojedynczej operacji na zadanym prostokącie.

#### <span id="page-21-6"></span>4.3. OKREŚLANIE WYRÓWNANIA KOMÓREK I TABLIC

<span id="page-21-0"></span>Najczęściej używaną operacją formatowania jest wyrównanie pionowe i poziome komórek. Można używać skrótów ?, ?, ? i ? aby szybko wyrównać bardziej w lewo, prawo, góre i dół.

<span id="page-21-8"></span>Konkretne wyrównanie może być również wybrane poprzez menu Tablica<sup>-></sup>Wyrównanie poziome komórki i Tablica→Wyrównanie pionowe komórki. Alternatywnie można skorzystać z skrótów  $\overline{\ast}$ TH x i  $\overline{\ast}$ V x dla poziomego (horizontal) i pionowego (vertical) wyrównania.

Podobnie można określić jak cała tablica ma być wyrównana. Zarówno poprzez menu Tablica→Wyrównanie poziome tablicy i Tablica→Wyrównanie pionowe tablicy jak i skróty kla- wiszowe  $\pi \hat{\tau}$   $H x$  i  $\pi \hat{\tau}$  v x. Tutaj x może być L dla "lewo", C dla "środek", R dla "prawo", B dla "dół" i  $\mathsf{T}$  dla "góra".

### <span id="page-21-11"></span><span id="page-21-10"></span><span id="page-21-9"></span><span id="page-21-7"></span>4.4. Definiowanie rozmiaru komórki i tablicy

<span id="page-21-1"></span>Używając Tablica→Wysokość komórki→Ustaw szerokość oraz Tablica→Wysokość komórki→ Ustaw wysokość można określić wysokość i szerokość komórki. Dokładniej, wysokość (lub szerokość) może być zdefiniowana na trzy sposoby:

- Tryb minimum. Przyjmowane jest minimum z rozmiaru pola wewnątrz komórki i okre±lonego rozmiaru
- Tryb dokładny. Określony rozmiar jest przyjęty.
- **Tryb maksimum.** Przyjmowane jest maksimum z rozmiaru pola wewnątrz komórki i określonego rozmiaru.

Szerokość brzegu i podszycia komórki są wliczane do rozmiaru pola wewnątrz komórki.

W menu Tablica→Specjalne właściwości tablicy można określić wysokość i szerokość całej tablicy. W szczególności tablica może rozszerzyć się na cały akapit. Przy określaniu wysokości (lub szerokości) dla całej tablicy, można zdefiniować jak nieużywane odstępy będą rozmieszczane pomiędzy komórkami poprzez Tablica→Specjalne właściwości komórki→Roz-<br>mieść nieużyteczne spacje. Domyślnie nieużywane odstępy są równomiernie rozmieszczane.

#### <span id="page-21-5"></span><span id="page-21-4"></span><span id="page-21-3"></span>4.5. BRZEGI, MARGINESY I KOLOR TŁA

<span id="page-21-2"></span>Można określić szerokość brzegu i marginesu wewnętrznego komórki we wszystkich czterech możliwych kierunkach: z lewej, z prawej, z góry i z dołu (patrz Tablica→Ramka komórki).<br>Dostępne są skróty klawiszowe w formie  $\pi$ **B** x i  $\pi$ **P** x do określania szerokości brzegu i marginesu komórki.

Domyślnie szerokość brzegu komórki w środowisku blokowym jest równy 11 czyli standardowa szerokość lini w obecnym foncie (jak szerokość kreski ułamkowej). Ta szerokość pojawia się po prawej i na dole każdej komórki (za wyjątkiem gdy komórka jest w pierwszym wierszu lub kolumnie). Domyślny poziomy margines wewnętrzny komórki wynosi 1sep: standardowy minimalny odstęp pomiędzy dwoma zamkniętymi pudełkami

Komórki mogą mieć ustawiony kolor tła poprzez Tablica→Kolor tła komórki.

Cała tablica może również zyskać brzeg i podszycie w Tablica $\rightarrow$ Specjalne właściwości tablicy $\rightarrow$ Obramowanie. W takim przypadku wypełnienie pojawia się na zewnątrz brzegu.

#### <span id="page-22-2"></span><span id="page-22-1"></span>4.6. ZAAWANSOWANE WŁAŚCIWOŚCI TABLIC

<span id="page-22-0"></span>Używając menu można ustwić inne właściwości tablic. Przedstawiając bardzo skrótowo są to:

- Tworzenie tablic wewnątrz komórek.
- Definiowanie "rozpiętości" komórki i zezwalanie aby wychodziła na sąsiednie pola z prawej i poniżej.
- Korekta głębokości i wysokości tekstu, tak aby zgadzał się poziom (baseline).
- Poziome dzielenie wyrazów w komórkach i pionowe dzielenie całej tabeli.
- Sklejanie rzędów i/lub kolumn razem.
- Dezaktywacja tablicy, co pozwala oglądać "kod źródłowy".
- Ustawianie "centrum rozszerzania". Od tej chwili właściwości formatu tej komórki będą użyte dla nowych komórek utworzonych obok tego centrum.
- Określenie minimalnego i maksymalnego rozmiaru tablicy, będzie on respektowany podczas dalszej edycji. (To jest użyteczne przy makrach tworzących tablicę).

<span id="page-22-3"></span>Obecnie wszystkie tablice są wewnątrz środowisk takich jak tabulowanie, blok, macierz itp. Gdy tworzysz własne makro tablicowe, możesz skorzystać z Tablica→Specialne właściwości tablicy
ightarrow format aby wydobyć format z zadanej tablicy.

# <span id="page-24-6"></span><span id="page-24-4"></span>ROZDZIAŁ 5

# <span id="page-24-0"></span>LINKI I TREŚĆ GENEROWANE AUTOMATYCZNIE

#### 5.1. TWORZENIE ETYKIET, LINKÓW I ODSYŁACZY

<span id="page-24-1"></span>Nową etykietę można stworzyć poprzez <sup>∗</sup>!! lub menu Wstaw→Link→Etykieta a odsyłacz do niej używając <sup>∗?</sup> lub Wstaw→Link→Odsyłacz. Należy umieszczać etykiety tak, aby przyjmowały prawidłowe numery. Przy akapitach rekomendowane jest umieszczanie ich tuż za nazwa akapitu. Gdy oznaczane są równania, zalecane jest umieszczenie na początku, wewnątrz równania.

<span id="page-24-5"></span>Można tworzyć aktywne powiązania do innych dokumentów używając  $\mathscr{K}I >$ lub Wstaw $\rightarrow$ Link→Hiperlink. Pierwsze pole to powiązany tekst, wyświetlany na niebiesko w aktywnym linku. Druga pozycja to nazwa dokumentu, który może być w internecie. Jak zwykle przy odsyłaczach forma #nazwa kieruje na etykiete w bieżacym dokumencie, a forma url#nazwa kieruje na etykietę w dokumencie zlokalizowanym w url.

W podobny sposób, operacja może być dowiązana do fragmentu tekstu lub grafiki, poprzez <u><sup>\*I\*</sup>lub Wstaw→Link→Operacja.</u> Drugie pole zawiera polecenie skryptowe Guile/Scheme, wykonywane po dwukliknięciu na tekst. Ze względów bezpieczeństwa takie skrypty nie zawsze są akceptowane. Domyślnie program prosi o akceptacje. To zachowanie może być zmienione poprzez Opcje→Bezpieczeństwo. Polecenie Guile/Scheme

```
(system "shell-command")
```
wykonuje shell-command jako polecenie shellowe

Ostatecznie, można bezpośrednio właczać inne dokumenty w zadany używając  $\mathbb{1}I$  lub Wstaw $\rightarrow$ Link $\rightarrow$ Wstaw. W ten sposób wszystkie późniejsze zmiany wstawionego dokumentu beda uwzględnione.

### <span id="page-24-9"></span><span id="page-24-8"></span><span id="page-24-3"></span>5.2. Wstawianie obrazków

<span id="page-24-2"></span>Obrazki można dołączać poprzez Wstaw→Obrazek. Obecnie T<sub>E</sub>X<sub>MACS</sub> rozpoznaje formaty ps, eps, tif, pdf, pdm, gif, ppm, xpm i fig. Do wyświetlania obrazków w formacie postscript używany jest gs (t.j. ghostscript). Jeśli nie jest zainstalowany w systemie można go uzyska¢ z

www.cs.wisc.edu/~ghost/index.html

Inne formaty plików są konwertowane do postscriptu przy użyciu skryptów tiff2ps, pdf2ps, pnmtops, giftopnm, ppmtogif, xpmtoppm. Powinny one znajdować się w systemie.

Domyślnie obrazki są wyświetlane zgodnie z ich zaplanowanym rozmiarem. Następujące operacje są możliwe podczas wstawiona grafiki:

Wycięcie prostokątnego fragmentu.

- $\bullet$  Zmiana rozmiaru obrazka. Jeśli podana zostanie tylko wysokość, bez szerokości (lub na odwrót) to zmiana rozmiaru b¦dzie tak wykonana aby zachowa¢ proporcje.
- $\bullet$  Powiększanie obrazka. Alternatywna metoda zmiany rozmiaru jako określenie mnożnika dla wysokości i szerokości.

Załączony jest skrypt do konwersji obrazów, z formułami L<sup>A</sup>TEX. Aby dołączyć formułę L<sup>A</sup>T<sub>E</sub>X w obrazku xfig należy treść formuły wprowadzić jako tekst, zaznaczając czcionkę L<sup>A</sup>T<sub>E</sub>X i ustawiając specjalną flagę w polu tekstowym.

#### <span id="page-25-9"></span><span id="page-25-6"></span>5.3. TWORZENIE SPISU TREŚCI

<span id="page-25-0"></span>Tworzenie spisu treści dla dokumentu jest bardzo proste. Wystarczy w miejscu gdzie ma się znajdować użyć Wstaw→Automatyczny→Spis treści.

<span id="page-25-4"></span>Aby stworzyć spis treści powinno się być w trybie, gdzie widoczne są łamania strony (wybór papieru w Dokument $\rightarrow$ Strona $\rightarrow$ Typ), tak aby odpowiednie odnośniki do numerów stron mogły zostać policzone. Następnie należy zaktualizować poprzez Dokument→Aktualizuj→ Spis treści lub Dokument→Aktualizuj→Wszystko. Czynność warto powtórzyć kilkarazy, do czasu aż spis nie bedzie się zmieniał. Bowiem na przykład, zmiany w spisie mogą spowodowa¢ zmian¦ numeracji stron w dokumencie.

#### <span id="page-25-10"></span><span id="page-25-5"></span>5.4. Tworzenie bibliografii

<span id="page-25-1"></span>Obecnie TEX<sub>MACS</sub> używa bibtex do tworzenia bibliografii. Mechanizm powstawania wygląda następująco:

- Stworzenie pliku .bib z wszystkimi odno±nikami. Taki plik powinien mie¢ format standardowego pliku bibliograficznego dla L<sup>A</sup>T<sub>E</sub>X.
- Poprzez Wstaw→Link→Cytat i Wstaw→Link→Niewidoczny cytat, należy wstawić cyto- wania odpowiadające wpisom z pliku .bib.
- W miejscu stworzenia bibliografii należy wstawić Wstaw→Automatyczny→Bibliografia oraz poda¢ styl pliku (jak plain, alpha, abbrv itp.)
- Po zmianach w dokumencie (dodanie/usuniecie) cytatów bibliografie aktualizuje się poprzez Dokument->Aktualizuj->Bibliografia

#### <span id="page-25-12"></span><span id="page-25-11"></span><span id="page-25-8"></span><span id="page-25-7"></span><span id="page-25-3"></span>5.5. Tworzenie indeksu

<span id="page-25-2"></span>Dla stworzenia indeksu należy najpierw wstawić hasła w dokument używając Wstaw→ Link→Hasło indeksu. Po wybraniu miejsca gdzie indeks ma zostać umieszczony należy użyć Wstaw→Automatyczny→Indeks. Indeks jest tworzony w podobny sposób jak spis treści.

W menu Wstaw $\rightarrow$ Link $\rightarrow$ Hasło indeksu jest kilka rodzajów pozycji indeksu. Najprostsze to "główne", "podrzędne", "pod-podrzędne" które są makrami z jednym, dwoma lub trzema argumentami odpowiednio. Wpisy typu "podrzędnego" i "pod-podrzędnego" są używane aby ustawi¢ hierarchi¦ pozycji indeksu.

Złożone hasło indeksu przyjmuje cztery argumenty. Pierwszy to klucz pod jakim jest przechowywane i musi to być "tuple" (tworzone przez  $\mathscr{F}$ I <) którego pierwszym składnikiem jest główna kategoria, drugim podkategoria itd. Drugi argument złożonego hasła jest albo pusty lub "strong", w przypadku którego numer strony zostanie napisany tłustą czcionką. Trzeci argument jest zwykle pusty, ale po stworzeniu dwóch haseª z tym samym nie pustym trzecim argumentem powstanie hasło z "zakresem" stron. Czwartym argumentem, którym znowu jest "tuple", jest hasło.

Jest również możliwe stworzenie hasła indeksu bez numeru strony przy użyciu "W miejsce" w Wstaw→Link→Hasło indeksu. Pierwszym argumentem jest klucz do sortowania indeksu. Drugi argument zawiera właściwy tekst. Ta konstrukcja może być przydatna do tworzenia różnych sekcji "A", "B" itp. w indeksie.

#### <span id="page-26-4"></span>5.6. TWORZENIE SŁOWNICZKA

<span id="page-26-0"></span>Słowniki są tworzone w podobny sposób jak indeksy, ale wpisy nie są przechowywane. "Zwykłe" hasło składa się z jakiegoś tekstu i numer strony zostanie dla niego wygenerowany. Wpis "wytłumacz" posiada dodatkowy parametr, który wyjaśnia notację. "Duplikat" może być używany do stworzenia numeru strony dla drugiego wystąpienia hasła. "W miejsce" tworzy hasło bez numeru strony.

#### <span id="page-26-5"></span><span id="page-26-3"></span>5.7. KSIĄŻKI I DOKUMENTY WIELOPLIKOWE

<span id="page-26-1"></span>Gdy dokument staje się duży, warto podzielić go na mniejsze części. To zarówno pozwala łatwo wykorzystać fragmenty w innych pracach jak i poprawia reakcje edytora. Cały plik może być wstawiony w inny poprzez Wstaw→Link→Wstaw. Aby przyspieszyć działanie, włączane dokumenty są buforowane. Uaktualnienie wstawionych plików następuje poprzez Narz¦dzia*!*Aktualizuj*!*Wstawki.

Przy pisaniu książki można pojedyncze rozdziały umieszczać w plikach r1.tm, r2.tm do rn.tm. Następnie włączyć je do pliku książka.tm. W tym pliku umieszczany też zostanie spis treści, bibliografia itp.

<span id="page-26-2"></span>Aby podczas edycji konkretnego rozdziału ri.tm sprawnie działały odwołania pomiędzy rozdziałami można określić książka.tm jako "nadrzędny plik" dla plików rk.tm używając Dokument→Główny→Dołącz. Obecnie ten mechanizm nie potrafi określić numerów roz-<br>działów, zatem warto ręcznie przypisać wartość zmiennej *chapter-nr* na początku każdego rozdziału, tak by numerowanie było prawidłowe podczas edycji.

# <span id="page-28-0"></span>ROZDZIAŁ 6 ZA AWANSOWANY UKŁAD

### <span id="page-28-11"></span>6.1. Strumienie

<span id="page-28-1"></span>Złożone dokumenty często zawierają przypisy lub pływające obiekty, które układają się na stronach różnie od głównego tekstu. W rzeczywistości treść takiego dokumentu składa się z kilku *strumieni*, jeden dla głównego tekstu, jeden dla przypisów, jeden dla obiektów pływających, i kolejny dla tekstu dwukolumnowego. Różne strumienie są łamane na stronach w niezależny sposób.

Aby wstawić przypis można użyć Format→Wstawianie na stronie→Przypis. Liczba kolumn w tekście jest zmieniana poprzez Akapit→Liczba kolumn.

#### <span id="page-28-10"></span><span id="page-28-8"></span><span id="page-28-4"></span>6.2. PŁYWAJĄCE OBIEKTY

<span id="page-28-2"></span>Pływające obiekty mogą przemieszczać się po stronie niezależnie od głównego tekstu. Zwykle zawierają wykresy i tablice które są za duże aby ładnie dopasować się do głównego tekstu. Pływające obiekty są wstawiane poprzez Format<sup>+</sup>Wstawianie na stronie<sup>+</sup> Płynny obiekt.

<span id="page-28-9"></span>Można również stworzyć pływający obiekt i bezpośrednio umieścić w nim obrazek lub tablicę poprzez Format→Wstawianie na stronie→Płynny obrazek odpowiednio Format→Wsta-<br>wianie na stronie→Płynna tablica. Oczywiście w płynny obiekt można wstawić mniejsze obrazki lub tablice używając Wstaw->Obrazek->Mały obrazek oraz Wstaw->Tablica->Mała tablica.

<span id="page-28-15"></span>Po stworzeniu obiektu można kontrolować jego pozycję używając Wstaw→Pozycja płynna  $(oczywiscie bedac wewnatrzo obiektu)$ . Określa się czy dopuszczalne jest pojawienie się obiektu na górze strony, na dole, bezpośrednio w tekście oraz na następnej stronie. Domyślnie obiekt może być w tych wszystkich miejscach. Jednakże, płynny obiekt nigdy nie pojawi się wewnątrz głównego tekstu na mniej niż trzy linie od dołu lub góry strony.

#### <span id="page-28-14"></span><span id="page-28-13"></span><span id="page-28-12"></span><span id="page-28-7"></span><span id="page-28-6"></span><span id="page-28-5"></span>6.3. ŁAMANIE STRON

<span id="page-28-3"></span>Łamanie stron może być kontrolowane bardzo precyzyjnie przez użytkownika poprzez Dokument→Strona→Przerwanie. W podmenu Algorytm, wybierany jest używany algorytm. Profesionalne łamanie jest najlepsze przy drukowaniu, ale może spowolnić edycję gdy zostanie użyte interaktywnie przy typie strony "papier". "Byle jaki" jest najszybszy zaś "średni" działa jak profesjonalny za wyjątkiem materiału wielokolumnowego, dla którego "profesjonalny" jest zauważalnie wolniejszy.

Można zezwolić algorytmowi łamania na zwiększanie lub redukowanie długości strony w sytuacjach wyjątkowych za pomocą podmenu Granice. Rozciągliwość poziomego odstępu pomiędzy akapitami i podobnymi jest określana poprzez Elastyczność. Współczynnik 1 jest domyślny; mniejszy wymusza bardziej sztywne odstępy, ale jakość łamania może się zmniejszy¢.

# <span id="page-30-0"></span>ROZDZIAŁ 7 NARZEDZIA REDAKTORSKIE

#### <span id="page-30-14"></span><span id="page-30-12"></span><span id="page-30-10"></span><span id="page-30-6"></span>7.1. Wytnij i wklej

<span id="page-30-1"></span>Przy wciśniętym lewym przycisku myszki można zaznaczać tekst i równania. Aby skasować zaznaczony obszar, należy użyć jest Edytuj<sup>-</sup>Wytnij. Do skopiowania zaznaczonego obszaru używane jest Edytuj→Kopiuj. Następnie poprzez Edytuj→Wklej można wkleić obszar zadaną ilość razy. Alternatywną metodą kopiowania jest użycie środkowego przycisku myszy.

Jest również możliwe zmienianie właściwości tekstu w zaznaczonym obszarze. Dla przykładu aby przekształcić pewien czarny tekst na czerwony należy zaznaczyć go używając lewego przycisku myszy i uruchomić Format→Kolor→Czerwony. Podobnie, jeśli zaznaczony zostanie wzór i użyte Wstaw→Ułamek, to wzór stanie się mianownikiem nowego ułamka.

<span id="page-30-7"></span>Przy używaniu mechanizmu kopiuj i wklej do komunikacji z innymi programami, tekst jest kopiowany i wklejany przy użyciu formatu danych T $\rm E X_{MACS}$ . Można określić inne formaty dla importowania i eksportowania poprzez Edytuj→Importuj odpowiednio Edytuj→Eksportuj.<br>Domyślnie kopiowanie i wklejanie korzysta z pierwszego bufora. Używając Edytuj→Kopiuj do i Edytuj→Wklej z, można zdefiniować tyle buforów ile potrzeba.

#### <span id="page-30-15"></span><span id="page-30-11"></span><span id="page-30-9"></span><span id="page-30-5"></span><span id="page-30-4"></span>7.2. ZNAJDŹ I ZASTĄP

<span id="page-30-2"></span>Użycie <u>^S</u> lub Edytuj→Szukaj rozpoczyna przeszukanie tekstu. Podczas tego procesu "poszukiwany tekst" jest wyświetlany po lewej stronie stopki. Każdy wpisany znak jest dodawany do tego wzorca i następne wystąpienie poszukiwanego tekstu jest otaczane czerwoną ramką. Po wciśnięciu <sup>*^S*</sup> podczas wyszukiwania, znalezione zostanie następne wystąpienie. Bipnięcie oznacza iż nie znaleziono więcej wystąpień; teraz ^S spowoduje przeszukanie od początku dokumentu. Klawisz  $\bullet$  cofa ostatnio wprowadzony znak wzorca.

⌃S powoduje przeszukanie dokumentu w przód, od pozycji kursora. Aby szuka¢ wstecz należy użyć  $\triangle R$ . Przy szukaniu, tylko tekst z tego samego trybu i tego samego języka zostanie znaleziony. Czyli podczas wyszukiwania *x* w trybie matematycznym, nie zostanie znaleziony żaden x w zwykłym tekście. Obecnie poszukiwany tekst jest ograniczony do zwykłych słów, bez symboli matematycznych lub złożonych struktur.

Wyszukanie zmieniające jest uruchamiane poprzez <sup>∧</sup>= lub Edytuj→Zamień. Należy podać tekst wyszukiwany tekst i napis na jaki ma zostać zamieniony. Przy każdym wystąpieniu poszukiwanego fragmentu należy wybrać czy: zastąpić (y), zostawić bez zmian (n) lub zastąpić wraz ze wszystkimi następnymi (a). Podobnie, jak w przypadku zwykłego wyszukiwania, istotny jest tryb i język środowiska w którym wyszukiwanie się zaczyna.

#### <span id="page-30-13"></span><span id="page-30-8"></span>7.3. Sprawdzanie pisowni

<span id="page-30-3"></span>Jeśli zainstalowany jest program ispell, to można go użyć do wyszukania źle wpisanych słów poprzez <mark>?</mark> lub Edytuj→Pisownia. Istotne jest aby w systemie były zainstalowane słowniki dla języka w którym napisany został dokument.

Po uruchomieniu sprawdzenie pisowni (dla caªego dokumentu lub zaznaczonego obszaru) program będzie pytał przy każdym znalezionym błędzie i dostępne odpowiedzi będą wyświetlane w stopce:

- **a).** Akceptacja słowa i jego następnych wystąpień w tekście.
- **r**). Zamiana słowa na ręcznie podane
- i). Uznanie słowa za poprawne i dodanie go do słownika osobistego.
- **1-9).** Sugerowane przez program słowa.

Ważne jest aby pamietać iż ispell sprawdza tylko w poszukiwaniu literówek. Żadne błedy gramatyczne nie zostaną wykryte.

Przy uruchamianiu sprawdzenia pisowni wykorzystany zostanie słownik języka z bieżącej pozycji kursora (lub początku zaznaczenia). Tylko tekst w tym języku będzie sprawdzany. Jeśli dokument jest wielojęzykowy to dla każdego języka trzeba uruchomić oddzielne sprawdzanie pisowni.

#### <span id="page-31-3"></span><span id="page-31-2"></span><span id="page-31-1"></span>7.4. Cofanie i przywracanie

<span id="page-31-0"></span>Jest możliwe stopniowe cofanie zmian zrobionych w dokumencie od chwili uruchomienia T<sub>E</sub>X<sub>MACS</sub>. To można zrobić poprzez menu Edytuj $\rightarrow$ Cofnij operację lub skrótami  $\mathscr{F}$ [albo  $\mathscr{F}$ [. Cofnięte zmiany mogą być przywrócone poprzez Edytuj→Przywołaj ponownie operację lub ⌘].

Aby oszczędzić pamięć liczba operacji które można cofnąć limitowana jest domyślnie do 100. Jest możliwe zwiększenie za pomocą polecenia

```
(set-maximal-undo-depth 1000)
```
w osobistym pliku inicjującym (zobacz Pomoc $\rightarrow$ Scheme). Wpisanie tam liczby ujemnej spowoduje iż dowolną liczbę operacji będzie można cofnąć.

# DODATEK A

# <span id="page-32-0"></span>KONFIGURACJA T<sub>EXMACS</sub>

### <span id="page-32-5"></span><span id="page-32-3"></span>A.1. Wprowadzenie

<span id="page-32-1"></span>Na początku pracy z T<sub>E</sub>X<sub>MACS</sub> warto skonfigurować program używając Edytuj→Ustawienia, tak aby najlepiej spełniał wymagania użytkownika. Należy określić "wygląd" poprzez Edytuj->Ustawienia->Wyglad. To między innymi ustawi skróty klawiszowe używane w TEX<sub>MACS</sub> na znane z innych aplikacji.

T<sub>EXMACS</sub> posiada własny, potężny zestaw skrótów. Optymalizuje on wykorzystanie klawiszy modyfikujących  $\parallel$ i control. Jednak w niektórych systemach klawisze te są nienajlepiej skonfigurowane, zatem użytkownik może chcieć je przedefiniować.

#### A.2. USTAWIENIA KLAWISZY MODYFIKUJĄCYCH

<span id="page-32-2"></span>T<sub>E</sub>X<sub>MACS</sub> korzysta z pięciu klawiszy modyfikujących: <u>ˤ, ^,</u> \*, <sup>∗</sup>, \*, \*, skracanych do <u>ˤ, ^</u>, ⌥, ⌘ i ⌘⌥. Klawisze ⇧ i control s¡ obecne na praktycznie ka»dej klawiaturze, a alternate jest na prawie wszystkich. Większość współczesnych klawiatur posiada klawisz Windows, który jest zwykle równoważny klawiszowi meta dla T<sub>EXMACS</sub>. .<br>.<br>.

Przed zmianą ustawień klawiatury należy najpierw sprawdzić czy jest to rzeczywiście potrzebne. Jeśli dostępne są klawisze w wygodny sposób pasujące do  $\phi$ ,  $\gamma$ ,  $\tau$  i  $\phi$ , to nie trzeba nic robić. Prawdopodobny wyjątek to sytuacja gdy potrzeba prostego klawisza jak  $\mathbb{I}$  do wpisywania symboli matematycznych. W takim przypadku należy odwzorować ⇪ na hyper.

Niestety w X Windows konfiguracja obejmuje od razu cały system. Zatem jeśli nastąpi przedefiniowanie klawisza  $| \cdot |$  wewnątrz T<sub>E</sub>X<sub>MACS</sub> to jego nowe zachowanie będzie również w innych aplikacjach. Czyli powinno się przestawiać tylko klawisze dla które nie są używane przez inne programy. Dla przykładu klawisz Windows jest używany przez niewiele apliakcji, zatem jego przedefiniowanie nie powinno wyrządzić szkody. Wygodniej może być określić odpowiednio konfigurację całego systemu. To można zrobić przy użyciu polecenia xmodmap; dokładniejsze informacje w jego dokumentacji.

<span id="page-32-4"></span>W niektórych wypadkach, na klawiaturze są klawisze odpowiadające  $\mathbf{x}$ ,  $\mathbf{a}$  i  $\mathbf{x}$  $\mathbf{x}$ , jednak ustawione inaczej niż pasuje użytkownikowi. Można zmienić przypisanie prefiksów  $\mathbf{x}, \mathbf{x}$ , i ⌘⌥ do modykatorów poprzez menu Edytuj*!*Ustawienia*!*Klawiatura.

<span id="page-32-7"></span><span id="page-32-6"></span>Na przykład, aby zachować kompatybilność z Emacsem można spermutować klawisz  $\ast$ lub Windows z v bez zmian dla innych części systemu. Należy znaleźć które modyfikatory są powiązane z tymi klawiszami; zwykle będzie to Mod1 dla  $\bar{x}$  i Mod4 dla  $\bar{x}$  lub Windows. Następnie zadaną permutację ustawia się wybierając Modyfikator a→Równoważny Modulo4 i M modyfikator $\rightarrow$ Równoważny Modulo1 w menu Edytuj $\rightarrow$ Ustawienia $\rightarrow$ Klawiatura.

## <span id="page-33-0"></span>A.3. Uwagi dla użytkowników rosyjskich i ukraińskich.

Pisanie tekstu po rosyjsku (ukraińsku) możliwe jest na kilka sposobów:

- <span id="page-33-2"></span>• Wybór języka rosyjskiego jako domyślnego języka programu poprzez Edytuj→Usta-<br>wienia→Język→Rosyjski. Jeśli T<sub>E</sub>X<sub>MACS</sub> startuje z rosyjskimi menu, to znaczy że zostało to ustawione automatycznie na podstawie konfiguracji systemu.
- <span id="page-33-1"></span>Wybór języka rosyjskiego dla całego dokumentu poprzez Dokument→Język→Rosyjski.
- <span id="page-33-4"></span>Wybór języka rosyjskiego dla fragmentu tekstu używając Format→Język→Rosyjski.

Jeśli serwer X używa rozszerzenia xkb i jest ustawiony do przełączania pomiędzy łacińskim i rosyjskim trybem klawiatury, to nie trzeba nic więcej robić. Po prostu przełączyć klawiaturę na rosyjską i pisać. Całe potrzebne oprogramowanie jest włączone w współczesne dystrybucje Linuxa, a rozszerzenie xkb jest włączone domyślnie w XF86Config. Przy rozszerzeniu xkb, symbole klawiszy są 2-bajtowe i rosyjskie litery są w 0x6??

#### ru basic grp:shift\_toggle

To oznacza iż tryb klawiatury jest zmieniany przez  $1-\hat{r}-\hat{r}$ . Inne popularne metody to  $\hat{r}$ lub ヾ^, w /usr/X11R6/lib/X11/xkb/ można znaleźć szczegóły. To zalecana konfiguracja klawiatury dla współczesnych systemów linuxowych, jeśli planowane jest częste korzystanie z cyrylicy.

W starszych systemach xkb jest często wyłączone. kody klawiszy są 1-bajtowe i konfigurowane przez xmodmap. Gdy X startują, uruchamiane jest polecenie ustawiające klawiaturę, przeważnie na podstawie pliku użytkownika ~/.Xmodmap, jeśli on istnieje. Można ustawić klawisz zmieniający tryb i użyć 1-bitowego kodowania cyrylicy (takiego jak koi8-r) w trybie rosyjskim. Jednak prościej jest zainstalować pakiet xruskb, i po prostu uruchomić

<span id="page-33-3"></span>xrus jcuken-koi8

na początku sesji X. To ustawi układ jcuken (zobacz poniżej) i kodowanie koi8-r dla klawiatury w trybie rosyjskim. Jeśli tak będzie ustawiona, to należy wybrać Edytuj $\rightarrow$ Ustawienia*!*Klawiatura*!*Metoda wpisu cyrylicy*!*koi8-r.

Jest możliwe korzystanie z kodowania Windows cp1251 zamiast koi8-r, jednak to jest rzadko stosowane w UNIX. Jeśli stosuje się xrus jcuken-cp1251, należy wybrać cp1251 zamiast koi8-r.

Wszystkie metody opisane powyżej wymagają pewnych działań do "zrusyfikowania" klawiatury. to nie jest trudne, zalecana jest lektura Cyrillic-HOWTO, lub jego aktualnej wersji

http://www.inp.nsk.su/~baldin/Cyrillic-HOWTO-russian/Cyrillic-HOWTOrussian.html

Dodatkowo powyższe metody wpływają na wszystkie programy w X: edytory tekstowe, terminale,  $T_{\text{E}}X_{\text{MACS}}$  itp.

Jeśli wprowadzanie cyrylicy ma miejsce rzadko, prawidłowe ustawienie klawiatury może być większym problemem niż jest to warte.  $\text{TeX}_{\text{MACS}}$ ma metody pisania cyrylicą, które nie wymagają wcześniejszej pracy. Oczywiście te metody działają wyłącznie w T $\rm E X_{MACS}$ , bez wpływu na inne proramy.

Najprostszą metodą pisania cyrylicą na standardowej klawiaturze, bez programowego wsparcia, jest wybranie Edytuj $\rightarrow$ Ustawienia $\rightarrow$ Klawiatura $\rightarrow$ Metoda wpisu cyrylicy $\rightarrow$ translit. Wtedy wprowadzenie łacińskiego znaku wyprodukuje "najbardziej podobny" znak rosyjski. Aby uzyska¢ niektóre znaki potrzeba wpisa¢ 2- lub 3-literowe kombinacje:

<span id="page-34-0"></span>

| Skrót   Znak    |   | $\operatorname{Skrót}(y)$                 | znak |
|-----------------|---|-------------------------------------------|------|
| <b>%"E</b>      | ë | ี #" <sub>ปิ</sub> E                      | Ë    |
| Y <sub>0</sub>  | ë | î Y O<br>f Y f O                          | Ë    |
| ZH              | Ж | $\hat{I}$ ZH<br>ûZ ûH                     | Ж    |
| $J \rightarrow$ | Ж | î J →                                     | Ж    |
| C <sub>H</sub>  | Ч | î C H<br>î C îH                           | Ч    |
| SH              | Ш | <b>ûSûH</b><br>î S H                      | Ш    |
| SCH             | Щ | ûSCH ûS ûC ûH                             | Щ    |
| $E \rightarrow$ | Э | $\hat{L}$ E $\rightarrow$                 | Э    |
| YU              | Ю | îYU<br>îY îU                              | Ю    |
| YA              | Я | <b>îYA</b><br><b><i>î</i>Y</b> <i>î</i> A | Я    |

Tablica A.1. Wpisywanie cyrylicy na klawiaturze łacińskiej.

Jeśli potrzeba uzyskać, np. "cx" a nie "m", to należy wpisać S/H. Oczywiście, wybór "optymalnego" odwzorowania łacińskich liter na cyrylicę nie jest jedyny. Można zbadać odwzorowanie dostarczone przez  $\text{Tr} \text{X}_{\text{MACS}}$  i nadpisać je poprzez ~/.TeXmacs/ $\text{progs/my}$ init-texmacs.scm.

Wybór jcuken zamiast translit daje "oficjalny" układ rosyjskiej maszyny do pisania. Nazwany jest tak ponieważ klawisze "qwerty" dają "йцукен". Ta metoda wprowadzania jest bardzo użyteczna jeśli klawiatura ma dodatkowe podpisy na klawiszach (wyprodukowana w Rosji, lub z ręcznie dodanymi naklejkami).

Jeśli na klawiaturze nie ma podpisów cyrylicą wygodniejszy może być układ yawerty, gdzie klawisze "qwerty" dają "яверты". Każdy znak łaciński jest przekształcany w "podobny" rosyjski; niektóre dodatkowe litery rosyjskie są uzyskiwane poprzez  $\mathbb{I}$ -cyfra. T<sub>EXMACS</sub> używa trochę zmodyfikowanego układu yawerty, ponieważ nie używa dla niego klawiszy  $\vert \mathbf{f} \vert$ ,  $\vert \mathbf{f} \vert$ , które są ważne dla T<sub>E</sub>X<sub>MACS</sub>. Odpowiadające znaki rosyjskie są tworzone przez kombinacje ⇧-cyfra

# **INDEKS**

<span id="page-36-0"></span>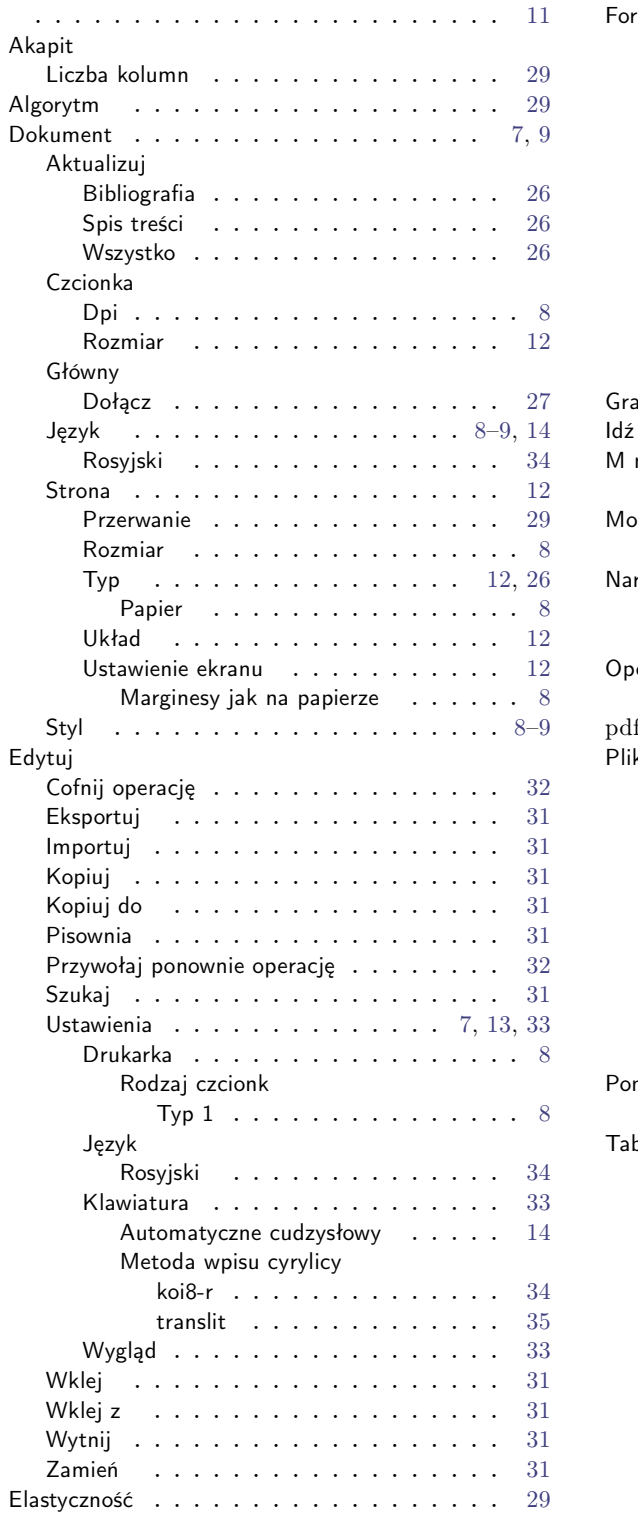

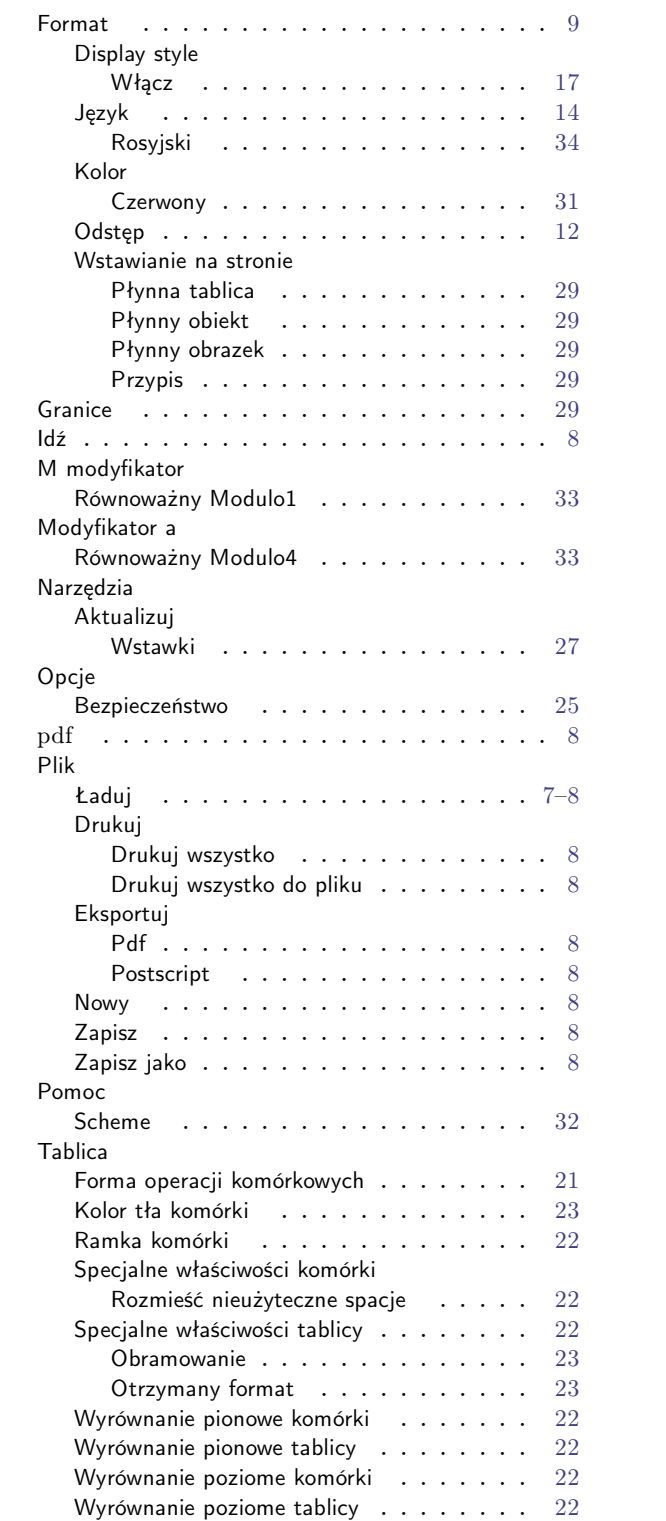

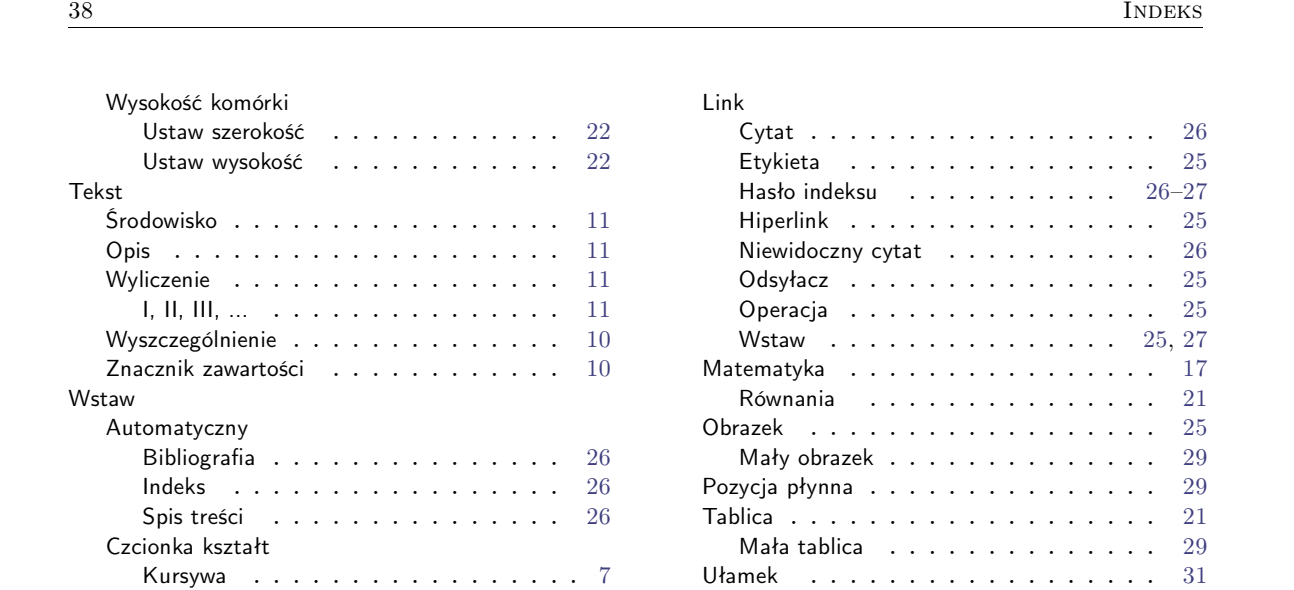

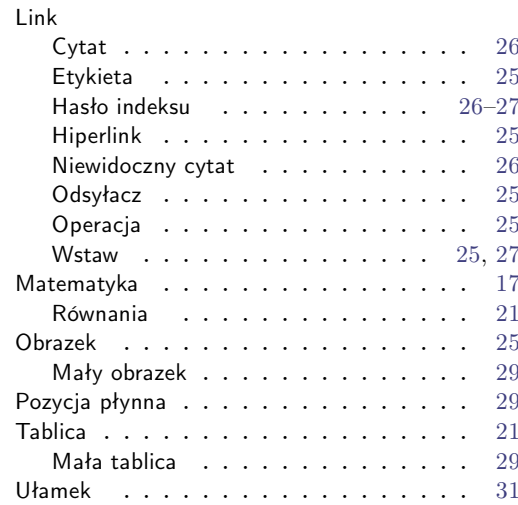